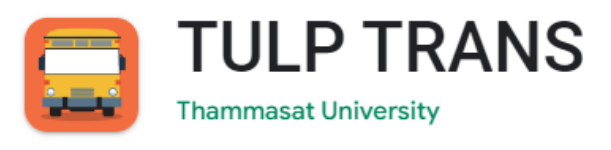

## **ระบบจองรถบัสสวัสดิการและยานพาหนะอื่น ๆ มหาวิทยาลัยธรรมศาสตร์ ศูนย์ลำปาง**

## **วัตถุประสงค์**

เพื่ออำนวยความสะดวกให้แก่นักศึกษาและประชาคมธรรมศาสตร์ ศูนย์ลำปางในการจองที่นั่ง รถบัสสวัสดิการยานพาหนะอื่น ๆ ของมหาวิทยาลัยธรรมศาสตร์ ศูนย์ลำปาง

## **รูปแบบรายการ หรือคุณลักษณะเฉพาะ**

แอปพลิเคชันบริการจองที่นั่งรถบัสออนไลน์สำหรับผู้ใช้บริการ

**TULP TRANS** (ส่วนผู้ใช้บริการ) ระบบเป็น Mobile Application (รอบรับการทำงานระบบ IOS / Android)

# **Part 1 วิธีติดตั้ง Application TULP TRANS**

**วิธีติดตั้ง Application ระบบ IOS / Android**

- 1. สำหรับ IOS เปิด App Store
- 2. สำหรับ Android เปิด Play Store
- 3. ค้นหา (Search) คำว่า TULP TRANS
- 4. กดเลือก และติดตั้ง Application TULP TRANS
- 5. เมื่อติดตั้งเรียบร้อย จะพบ Application ที่หน้าจอ
- 6. เปิดใช้งาน

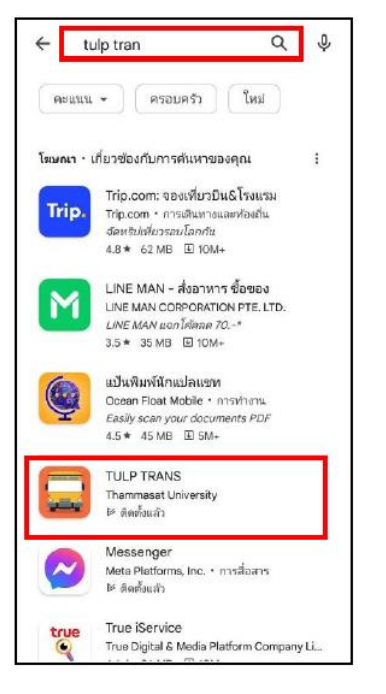

TRJEHZD J/ROA

้ออนการติดตั้ง

มือะไรใหม่ ●

dilingviews 2 a.m. 3544

ให้คะแนนแอปนี้ บอกให้ใครๆ รู้ว่าคุณคิดอย่างไร

☆

☆

 $\circ$ 

 $\overrightarrow{1}$ 

 $16111852$ 

เกี่ยวกับแอปนี้

ธรรมศาสตร์ ศูนย์ลำปาง

 $\triangleleft$ 

บหาวิทยาลัยจรรษศาสตร์ (สำปาง)

 $\leftarrow$ 

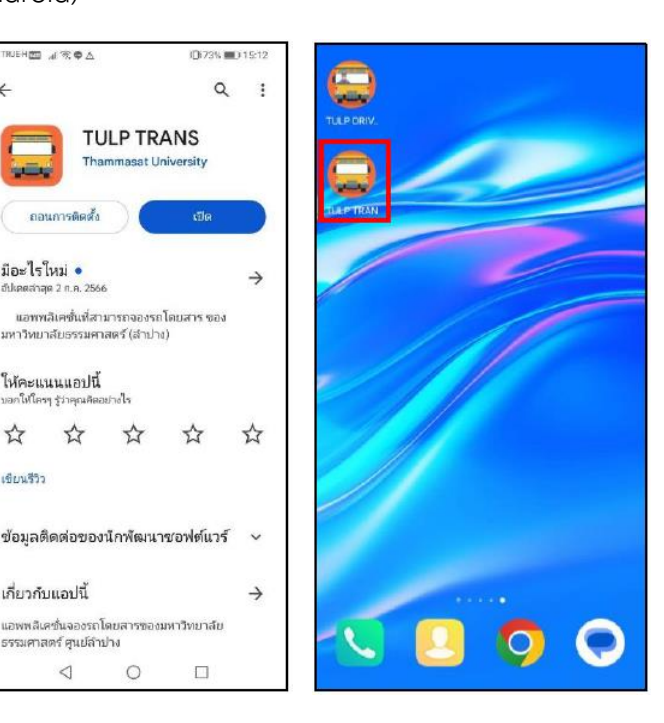

# **Part 2 วิธีใช้งาน Application TULP TRANS**

วิธีใช้งาน Application **TULP TRANS** (ส่วนผู้ใช้บริการ)

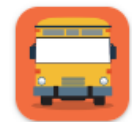

# **TULP TRANS**

**Thammasat University** 

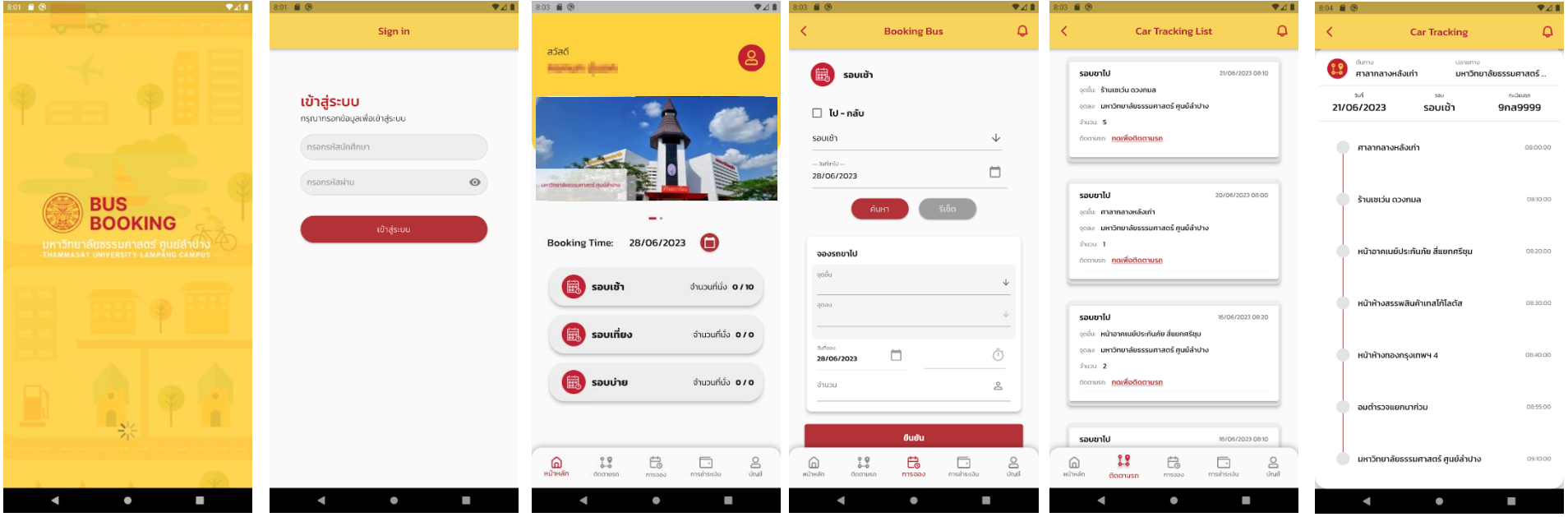

## วิธีเข้าใช้งานแอปพลิเคชันในส่วนผู้ใช้งาน ดังนี้ 1. เปิด Application **TULP TRANS** 2. การเข้าสู่ระบบการใช้งานต้องระบุ Username และ Password การเข้าสู่ระบบ (นักศึกษา/อาจารย์/บุคลากร) สามารถเข้าสู่ระบบได้ทันที ทั้งนี้แอฟพลิเคชัน ได้เชื่อมต่อกับฐานข้อมูล API ของฐานข้อมูลของมหาวิทยาลัยธรรมศาสตร์เป็นที่เรียบร้อยแล้ว

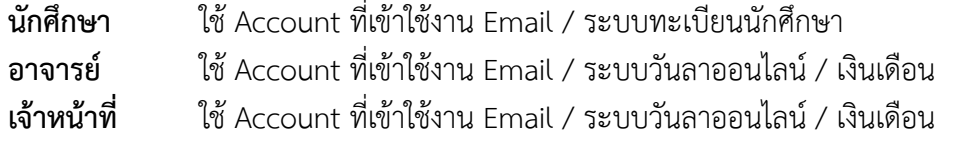

่ 3. แนะนำส่วนประกอบของแอปพลิเคขัน ในแอปพลิเคชัน มีเมนูย่อย ปรากฎอยู่ด้านล่างของแอปพลิเคชัน

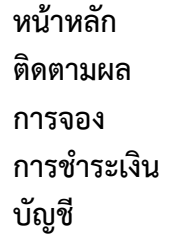

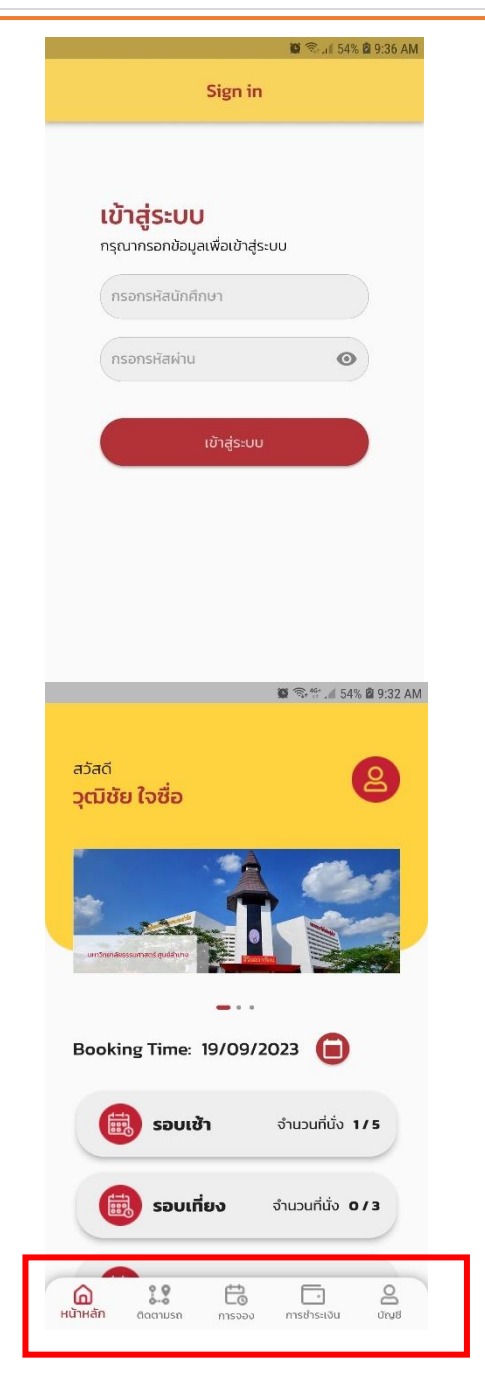

## **3.1 เมนู - หน้าหลัก** เมื่อเข้าสู่ระบบเรียบร้อยแล้ว

แสดง ชื่อของผู้เข้าใช้งาน แสดง ข้อมูลข่าวสารของทางมหาวิทยาลัยธรรมศาสตร์ ศูนย์ลำปาง \*ข่าวสารนี้ สามารถบริหาจัดการ ในส่วนของผู้ดูแลระบบ (Web Admin)

แสดง วันที่ข้อมูลตารางรอบรถในแต่ละวัน (ค่าเริ่มต้น คือ วันที่ปัจจุบัน) แสดง รอบรถในระบบ

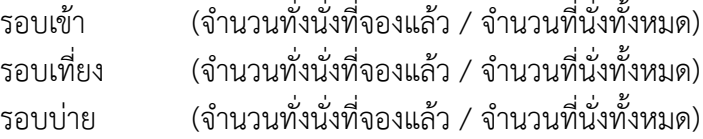

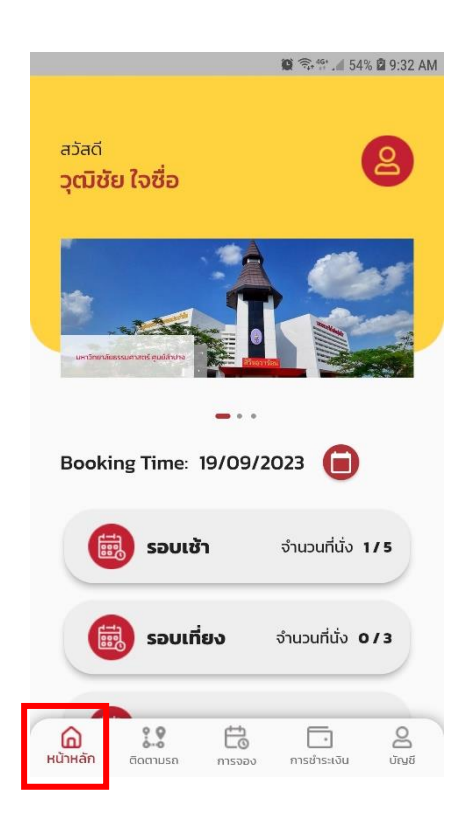

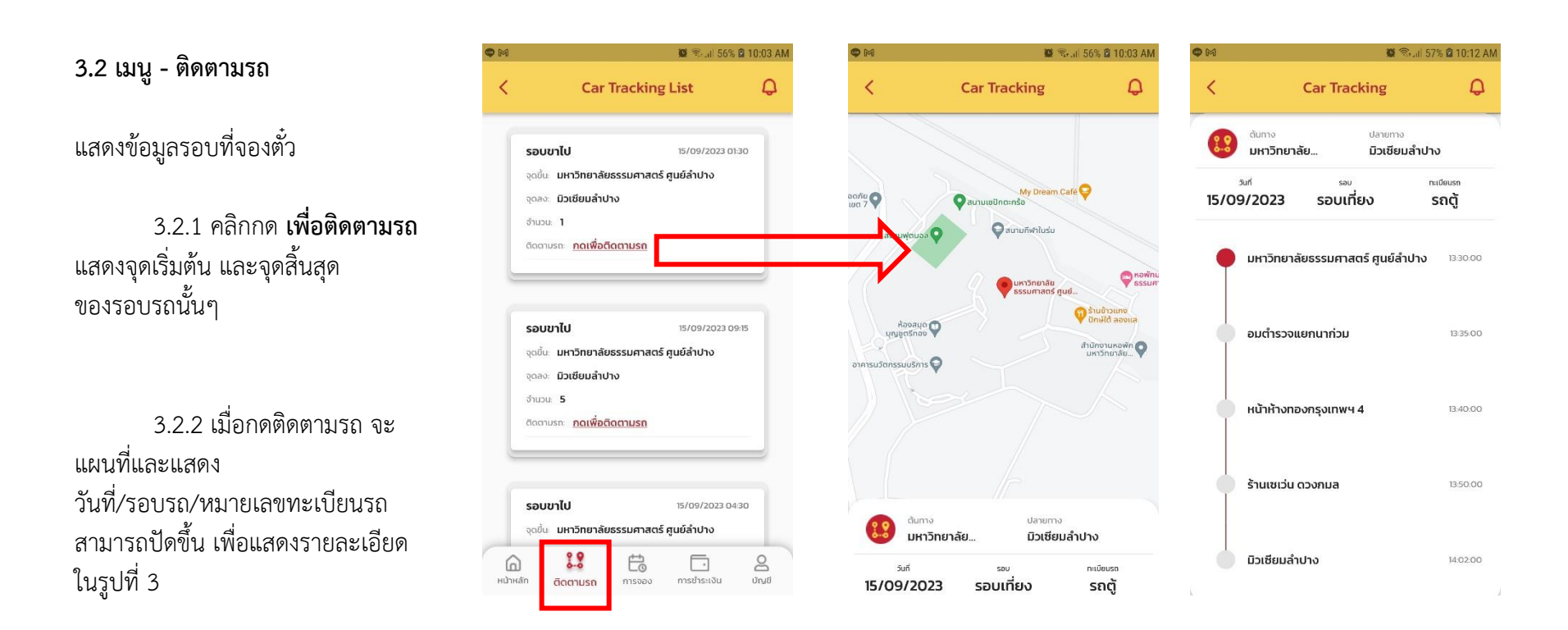

3.2.3 รูปที่ 3 (ให้ปัดหน้าจอขึ้น) จะแสดง รายละเอียด จุดเริ่มต้น / จุดจอดรถแต่ละจุด / จุดที่รถบัสได้ขับถึง / จุดปลายทาง

#### **หมายเหตุ**

ทั้งนี้การแสดงจุด Tracking นี้ ผู้ขับรถในรอบคิวรถนี้ ต้องเป็นผู้กด Tracking ณ จุดจอดรถ ใน App TULP Driver (ผู้ขับรถ) ท่านนั้นๆ ข้อมูลจึงจะแสดงให้เห็นในฝั่งของผู้ใช้งาน ตามรูปที่ 3

รอบเช้า

 $\Box$  ไป - กลับ

รอบเช้า

**Continued** 

 $\bigoplus_{\mathsf{H\check{U}}\mathsf{H\check{d}\check{B}}}$ 

 $\frac{60}{60}$ 

20/09/2023

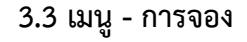

- รูปที่ 1 เลือกรอบรถ (รอบเข้า/รอบเที่ยง/รอบบ่าย) เลือกวันที่เดินทาง **กดปุ่มค้นหา**
- รูปที่ 2 เมื่อค้นหา จะแสดงรายการคิวรถในรอบรถนั้น ตามในวันที่ ที่ได้เลือก
- รูปที่ 3 ใส่รายละเอียดการจอง
	- **เลือก** จุดเริ่มต้น **เลือก** จุดสิ้นสุด
	- วันที่

\*ระบบใส่อัตโนมัติ จากที่เราได้เลือกไว้ในรูป 2

**เลือก** เลือกคิวรถในแต่ละรอบ

\*แต่ละรอบ มีคิวรถหลายคิว หลายคันรถ

**ใส่** จำนวนที่นั่ง (เวอร์ชั่นนี้จำกัดได้ 1 คน สามารถจองได้ 1 ที่นั่ง เท่านั้น) กรณีต้องการจองมากกว่า 1 ที่นั่ง ให้ทำการจองใหม่อีกครั้ง

**กดปุ่มยืนยัน**

- **\* เมื่อกดปุ่มยืนยัน จะแสดงรายละเอียดการจอง**
- **\* เมื่อตรวจสอบข้อมูลถูกต้องให้กดปุ่ม จองและชำระเงิน**

\*\*\* กรณีไม่กดปุ่ม จองและชำระเงิน ระบบจะไม่แจก QR Code ให้

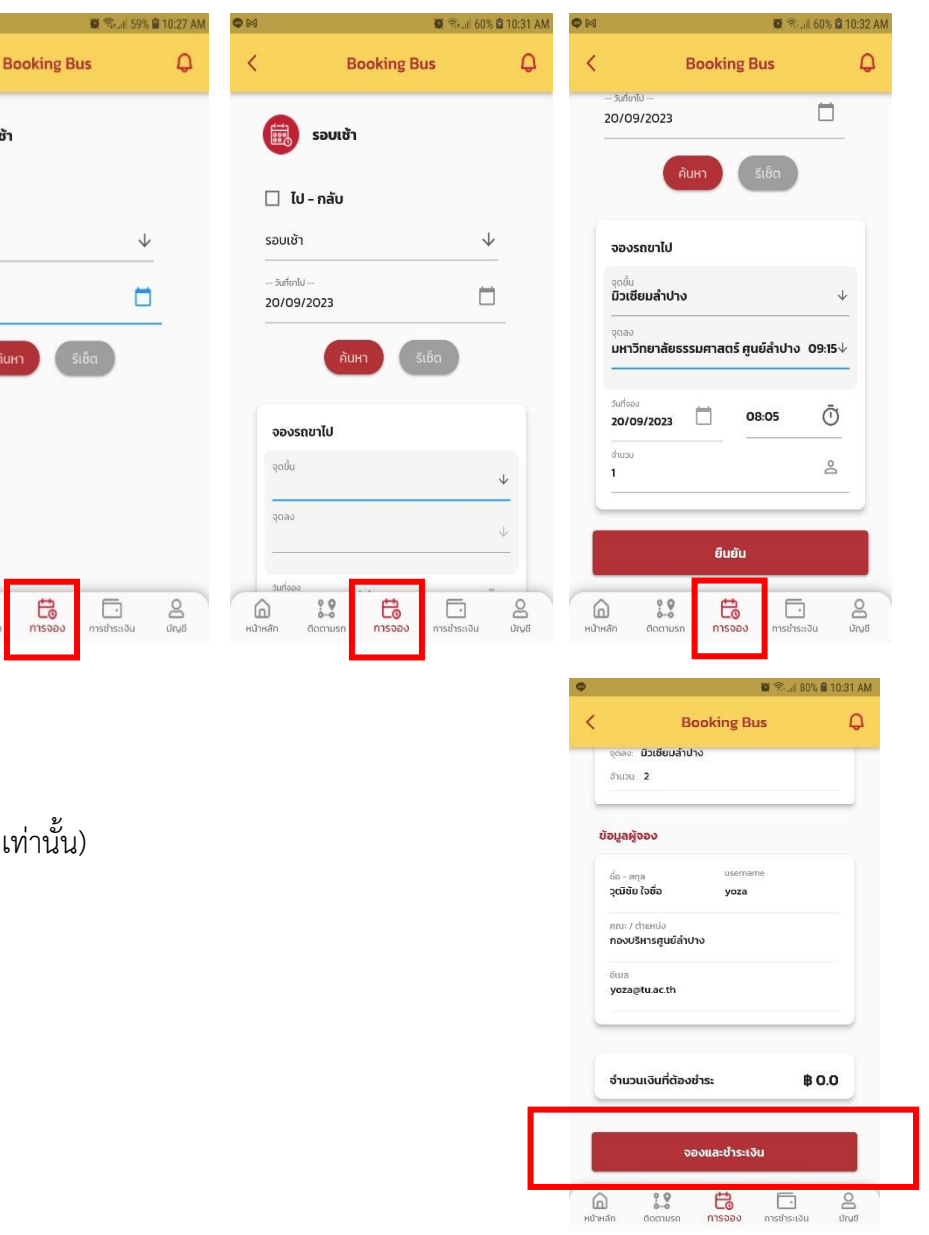

## **3.4 เมนู - การชำระเงิน**

แสดงตั๋วรถแต่ละคิวรถที่ผู้เข้าใช้งานจองเข้ามาในระบบ

- 3.4.1 กรณี ตั๋วราคาอยู่ที่ 0 บาท (ราคาตั๋ว ณ ปัจจุบัน)
- ระบบจะแสดง **ชำระเรียบร้อย** (อัตโนมัติ)
- แสดงปุ่ม **ดูรายเอียด**
- เมื่อกดดูรายละเอียด จะแสดง QR Code ในการจองรอบรถนั้นๆ
- 3.4.2 กรณีมีราคาตั๋วราคามากกว่า 0 บาท
- ระบบจะแสดง **รอการตรวจสอบ**
- แสดงปุ่ม **ชำระเงิน**
- เมื่อกดปุ่ม ชำระเงิน
- จะมีหน้าขั้นตอนการแสดงหลักฐานการชำระเงิน ตามวันเวลา คิวรถ ส่งไปให้ผู้ดูแลระบบตรวจสอบ

\* เมื่อผู้ดูระระบบตรวจสอบการจ่ายเงินเรียบร้อย จะแสดงสถานะ ชำระเงินเรียบร้อย

#### **หมายเหตุ**

ให้ผู้ใช้งาน นำ QR Code ที่ได้จากการจองคิวรถแต่ละคิวรถ นำไปให้ผู้ขับรถ (TULP DRIVER) เพื่อสแกน การขึ้นรถต่อไป รูปที่ 1 แสดงสถานะ การเริ่มสแกน QR Code รูปที่ 2 แสดงสถานะ สแกนสำเร็จ (ขึ้นรถได้) รูปที่ 3 แสดงสถานะ แจ้งเตือน - กรณีใช้ QR Code ครบจำนวนที่นั่ง \* ใช้ QR Code เกินจำนวนที่นั่งที่จอง - กรณีใช้ QR Code ที่ไม่ใช่คิวรอบรถที่จะขึ้น \* นำตั๋วคิวรถรอบอื่นมาสแกน

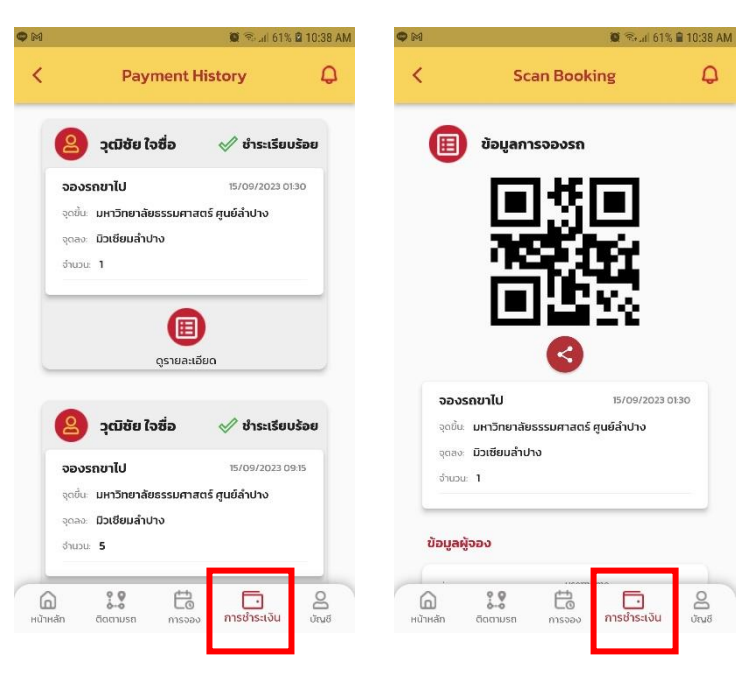

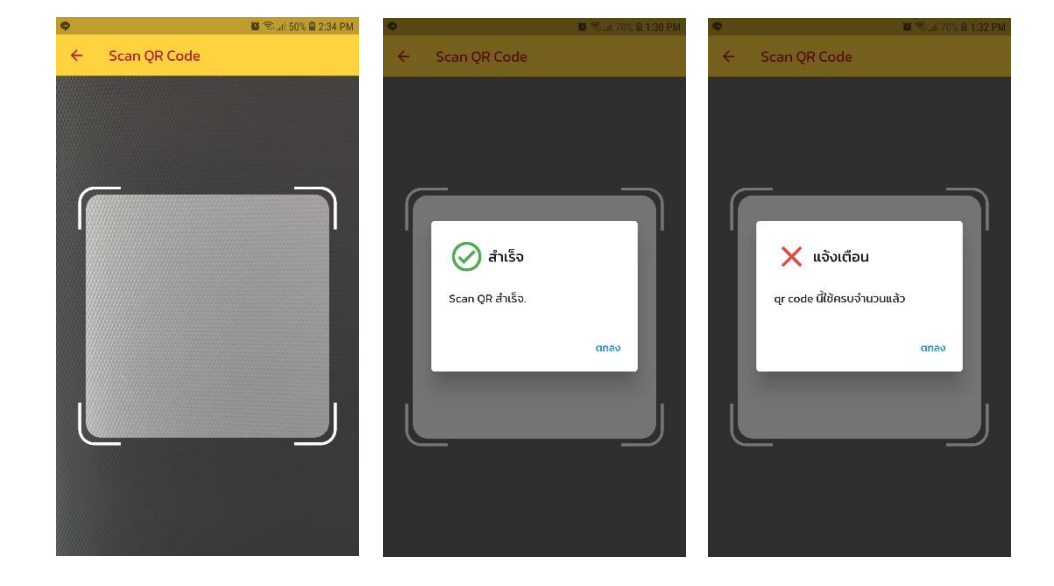

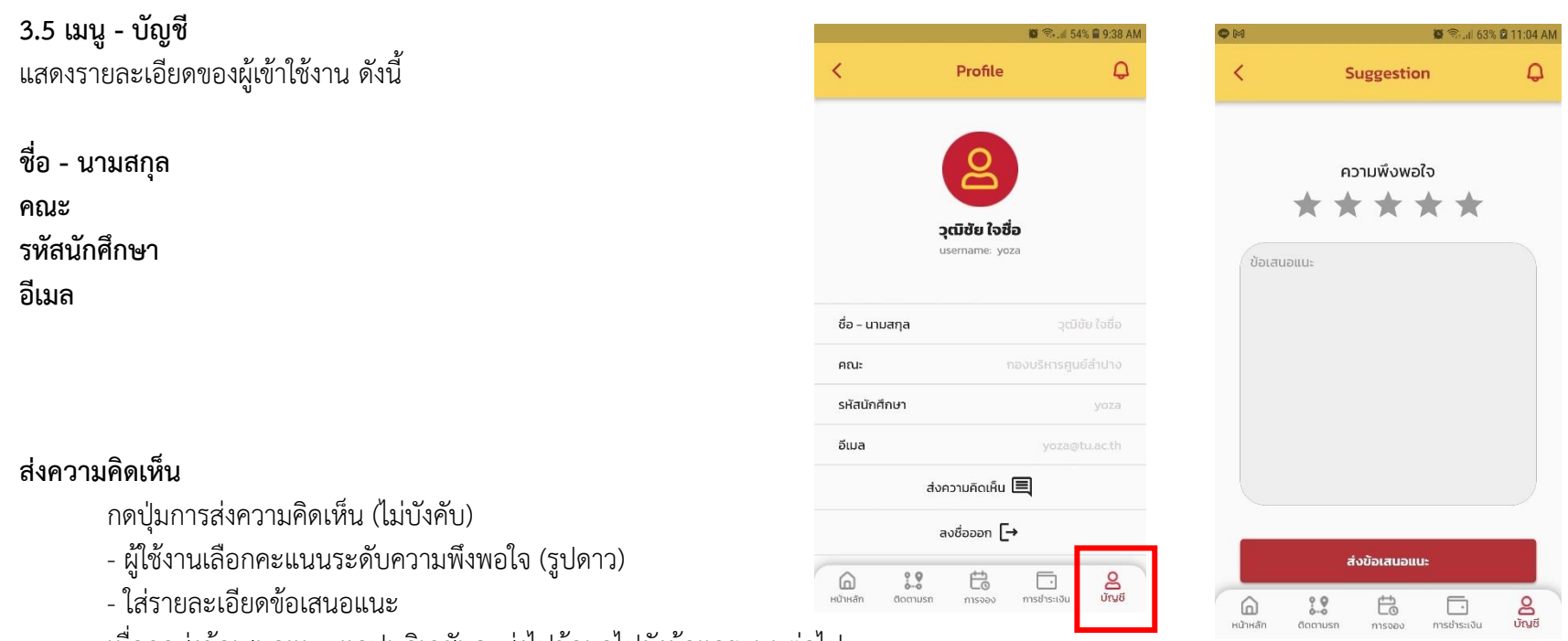

เมื่อกดส่งข้อเสนอแนะ แอปพลิเคชันจะส่งไปข้อมูลไปยังผู้ดูแลระบบต่อไป

## **ลงชื่อออก**

1. การลงชื่อเข้าใช้งาน Application TULP TRANS สามารถนำ Account นักศึกษา/อาจารย์/บุคลากร ซึ่งอยู่ภายใต้มหาวิทยาลัยธรรมศาสตร์เข้าใช้งานได้ 2. ไม่ได้ลงชื่อออก (Logout) Application TU TRANS จะคงชื่อผู้เข้าใช้งานล่าสุดไว้ในระบบ

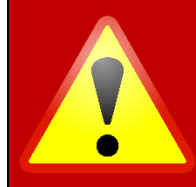

กรณีพบปัญหาการใช้งาน Application TU TRANS สามารถสอบถามรายละเอียดเพิ่มเติมได้ที่ หมวดรักษาความปลอดภัยและยานพาหนะ โทรศัพท์ 0-5423-7999 ต่อ 5152